# Powercor Online User Guide

# Contents

| First Login                            | 2  |
|----------------------------------------|----|
| Forgot Password                        | 5  |
| Administration                         | 6  |
| Your Orders                            | 7  |
| Your order History                     | 14 |
| Create a New Employee                  | 15 |
| Search for Employee                    | 16 |
| Update Employee Details                | 18 |
| Placing an Order On Behalf of Employee | 19 |
| Employee Order History                 | 27 |
| Order Tracking                         | 28 |
| Information                            | 29 |

# First Login

# Navigate to the URL web link. https://pcor.adaorders.com.au

# Click First Login?

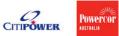

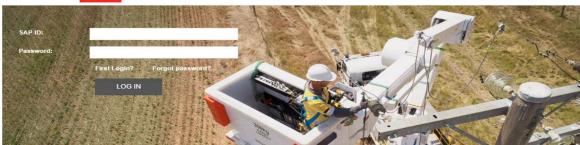

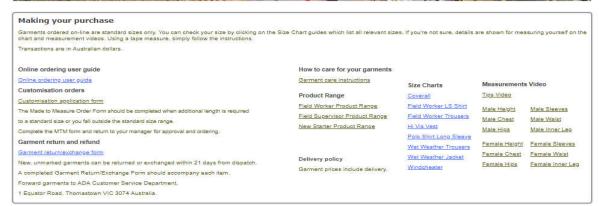

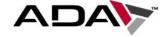

Copyright © 2019 ADA - Powercor, All rights reserved.

# Type in your SAP ID and Last Name then click SUBMIT.

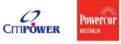

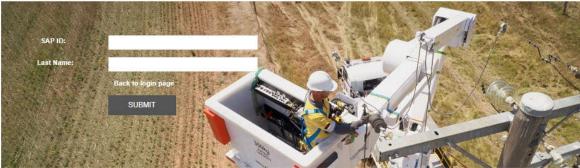

### Setup your security questions:

Copyright © 2019 ADA - Powercor. All rights reserved.

These questions will be used for verifying when you have forgotten your password on the web and will be used by our Customer Service Team to verify your identity when you call ADA to reset your login password. Set up your default work delivery address by clicking the **Select Address** under the Delivery Detail.

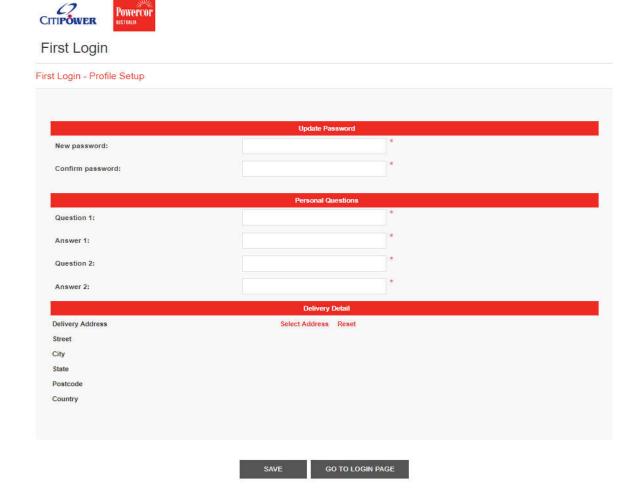

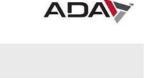

Click save, a pop-up box will come up. Click **OK** and you will be direct back to the log in screen.

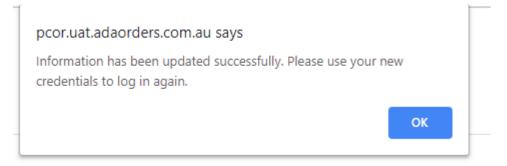

# Log in with your **SAP ID** and **new password**.

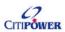

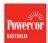

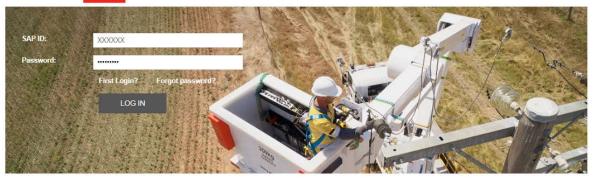

### ADA Online Ordering

Welcome to ADA Online Ordering, a service for members of Powercor

### Making your purchase

Garments ordered on-line are standard sizes only. You can check your size by clicking on the Size Range guides which list all relevant sizes. If you're not sure, details are shown for measuring yourself. Using a tape measure, simply follow the instructions. Transactions are in Australian dollars.

Online ordering user guide

Online ordering user guide

How to care for your garments

Garment care instructions

Garment return and refund

New, unmarked garments can be returned or exchanged within 21 days from dispatch.

A completed Garment Return/Exchange Form should accompany each item.

Forward garments to ADA Customer Service Department,

1 Equator Road, Thomastown VIC 3074 Australia.

Customisation orders

Customisation application form

Delivery policy

Garment prices include delivery.

Product Range

Field Worker Product Range Field Supervisor Product Range New Starter Product Range

Size Charts

Coverall

Hi Vis Vest

Polo Shirt Long Sleeve

Windcheater

Tips Video

Field Worker LS Shirt Male Height Male Sleeves
Field Worker Trousers Male Chest Male Waist

Male Hips Male Inner Leg Wet Weather Trousers
Wet Weather Jacket
Female Height
Female Sleeves
Female Chest
Female Walst

Female Hips Female Inner Leg

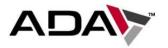

# Forgot Password

If you have forgotten your password, please enter your user number and click Forgot your password. You will have to answer the security questions that you setup on your first login.

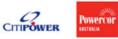

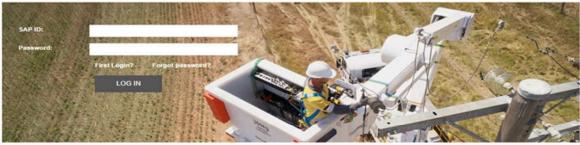

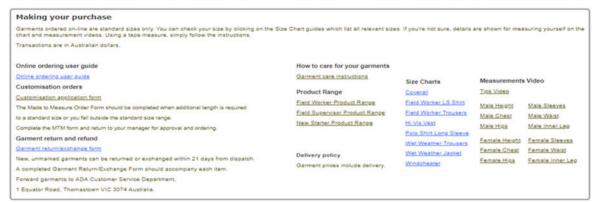

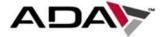

Copyright © 2019 ADA - Powercor. All rights reserved.

### Administration

Once logged in your landing page will be in your Administration page.

Hover over the top banners for action to take.

### My Account

- Customer Info (your info)
- Address (your work location address)
- Security Questions
- Change Password

### Administration

- Employee Search
- Create New Employee

### Orders

- Place Order (ordering your own uniform)
- Order History

### Contact

• ADA (email direct to infopowerocr@ada.com.au)

In the landing page you will be able to immediately search employees.

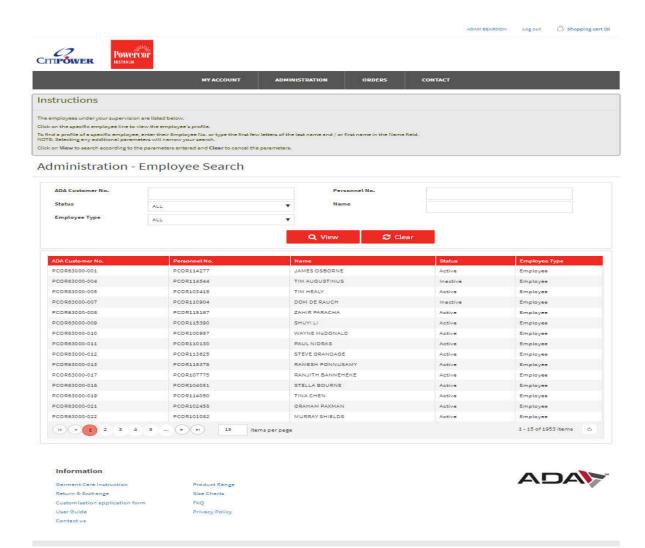

# **Your Orders**

This section is for you to place your own order, check or edit previous orders. Hover over *Orders* and click *Place Order*.

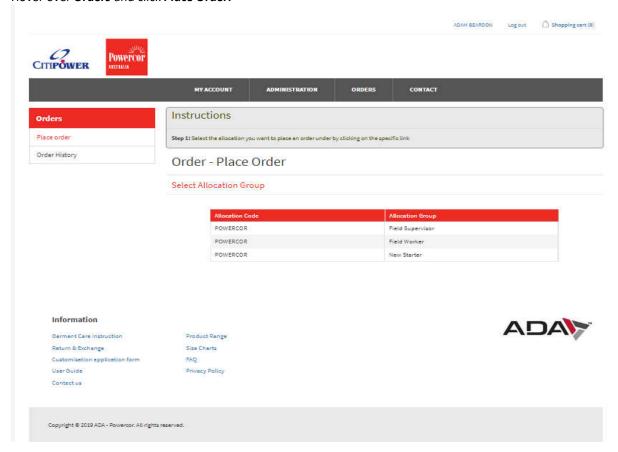

# Select Allocation Group.

# Select Allocation Group

| Allocation Code | Allocation Group  |
|-----------------|-------------------|
| POWERCOR        | BEON Field Worker |
| POWERCOR        | Field Supervisor  |
| POWERCOR        | Field Worker      |
| POWERCOR        | New Starter       |

### Start shopping

Select the item/s you wish to order by either clicking on the **ADD TO CART** button underneath the item, alternatively you can click on the item description for a more details view for the item.

To amend the quantity you wish to order, change the number in the box next to ADD TO CART.

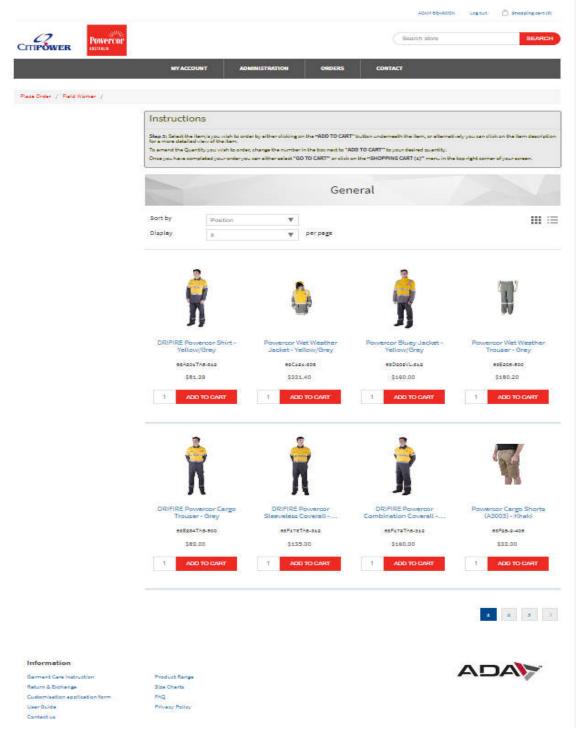

Select Size Click the **ADD TO CART**, a pop up box will appear, click on the size and the drop down sizes will appear for you to select.

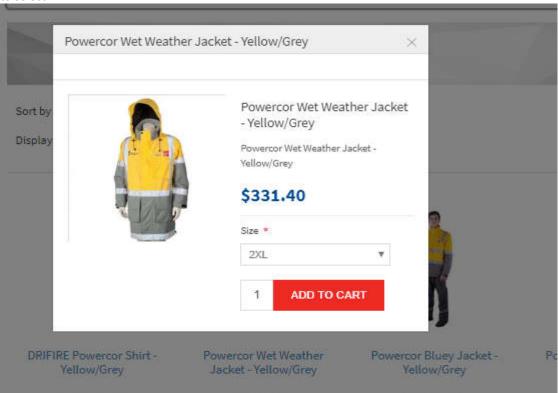

# Once size is selected click ADD TO CART

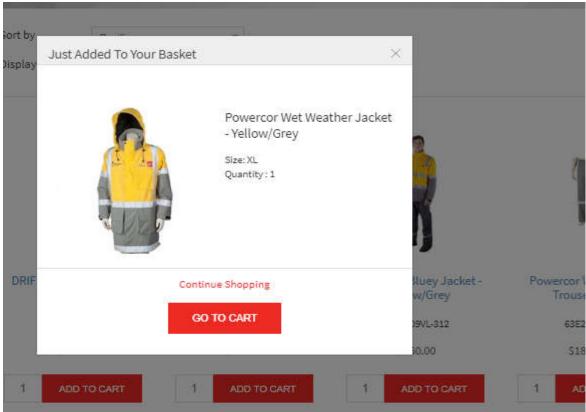

The item will appear in your shopping cart.

The shopping cart can be viewed at the top right-hand corner of the page, hover over shopping cart to view the item/s in your cart.

If you have finished shopping, click **GO TO CART** to complete your purchase.

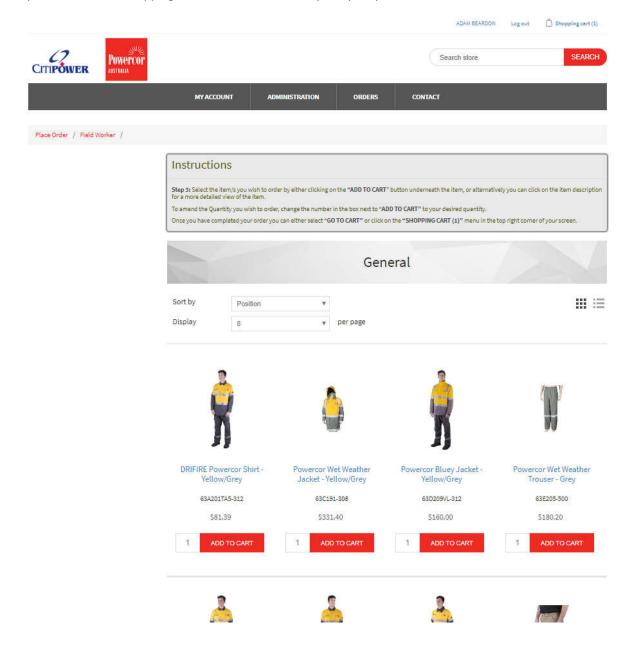

The shopping cart can be edited at this point, add additional quantities, remove an item or add more items by clicking *Continue shopping*.

If you have finished ordering, click **CHECKOUT**.

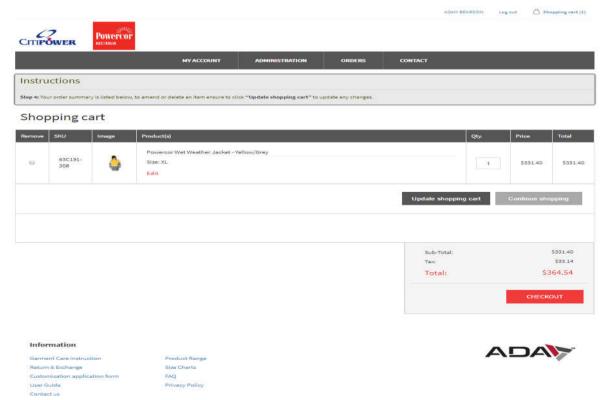

Your default work address with be populated however you can select an alternative address by clicking **Select Address.** If there is no change click **Continue.** 

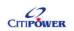

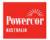

### Checkout

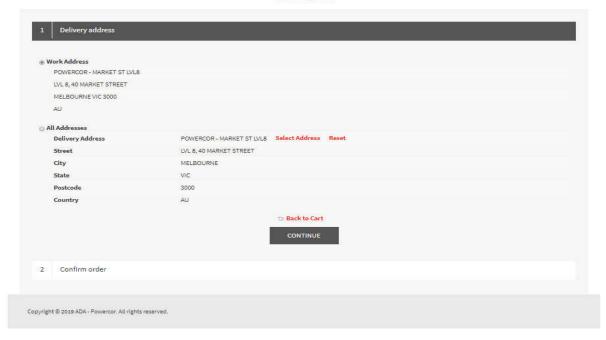

Your Purchase Order No. will be prepopulated. Please check that all items have been ordered correctly. If correct click *Confirm*.

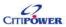

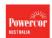

### Checkout

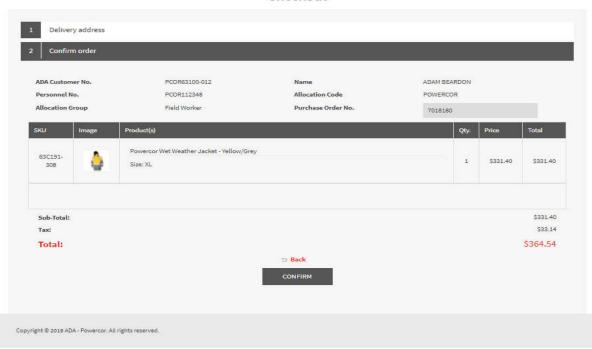

You will receive an ADA Order number as confirmation of your order being received and being a live order in ADA.

Click, Click here for order details.

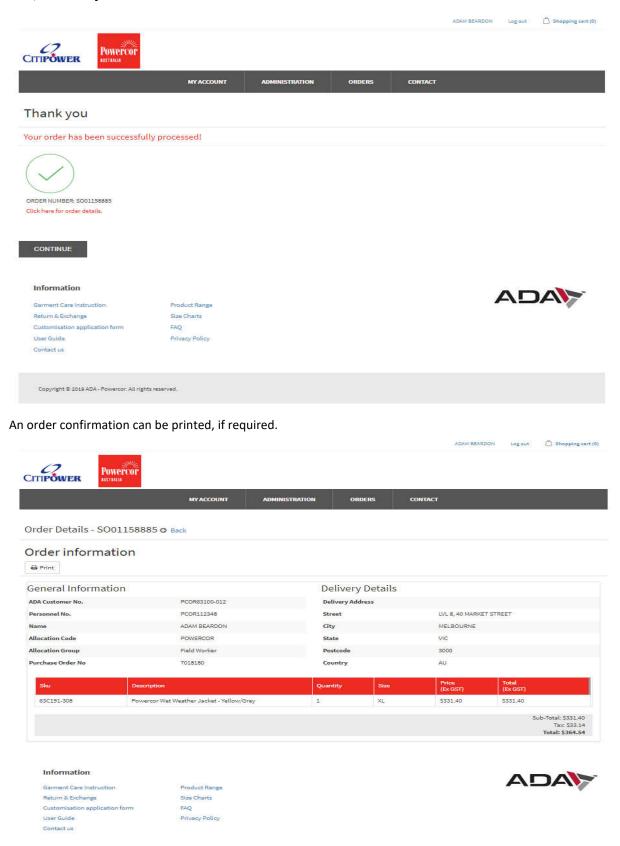

Click **Print** for order confirmation print out.

# Order Details - SO01158885

### **General Information**

ADA Customer No. PCOR63100-012
Personnel No. PCOR112348
Name ADAM BEARDON
Allocation Code POWERCOR
Allocation Group Field Worker
Purchase Order No 7018180

### **Delivery Details**

**Delivery Address** 

Street LVL 8, 40 MARKET STREET

City MELBOURNE

State VIC
Postcode 3000
Country AU

| Sku        | Description                                     | Quantity | Size | Price<br>(Ex GST) | Total<br>(Ex GST) |
|------------|-------------------------------------------------|----------|------|-------------------|-------------------|
| 63C191-308 | Powercor Wet<br>Weather Jacket -<br>Yellow/Grey | 1        | XL   | \$331.40          | \$331.40          |

Sub-Total: \$331.40 Tax: \$33.14 Total: \$364.54

# Your order History

To view your order history hover over orders and click *Order History*.

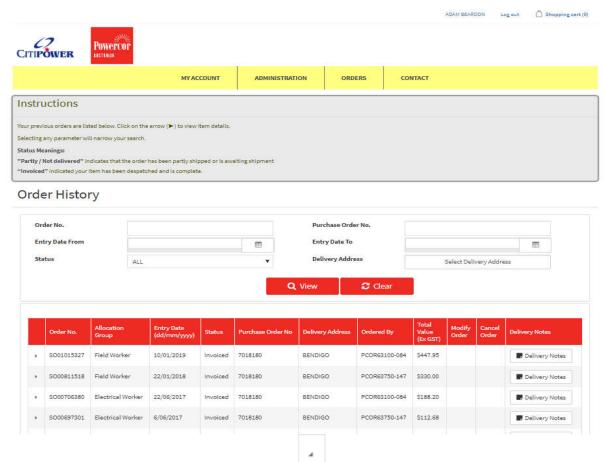

To view specific details on the order click on the *arrow* items of the order.

of the order line. This will drop down the line

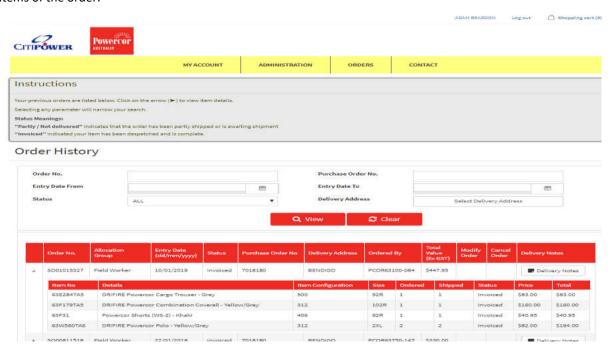

# Create a New Employee

To create a new employee hover **Administration** and click **Create New Employee**.

Type in the Personnel number, first name, last name, select the allocation code and select the delivery details. Click on **SAVE** to ensure the details are saved.

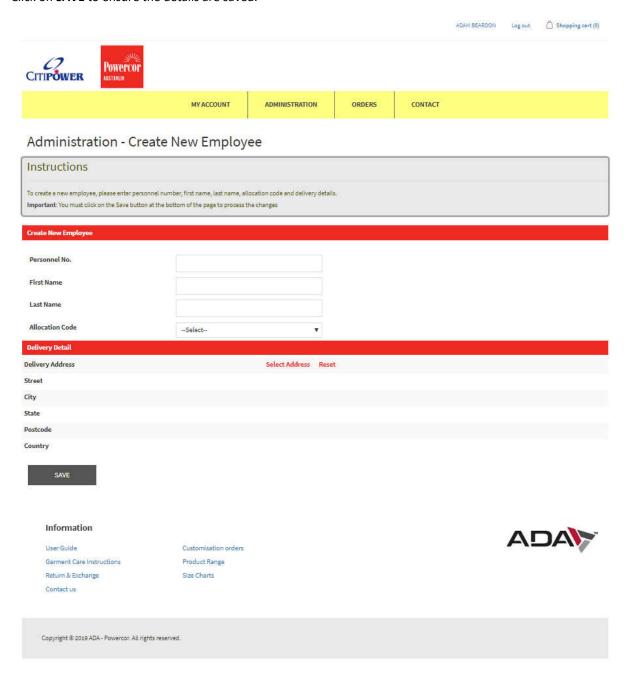

# Search for Employee

Hover over Administration and click Employee Search.

All staff will be listed. To search specific staff either type in their Personnel No. or Name in the search field

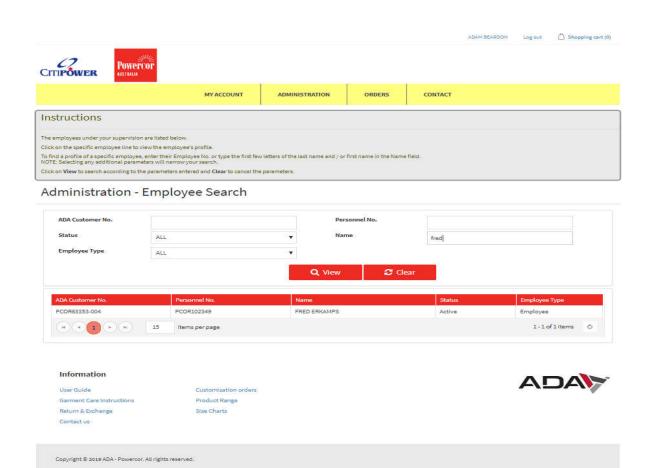

# **Update Employee Details**

You can view the employee's details, allocation list and their current default address.

Click **DEACTIVATE EMPLOYEE** when a staff member has left.

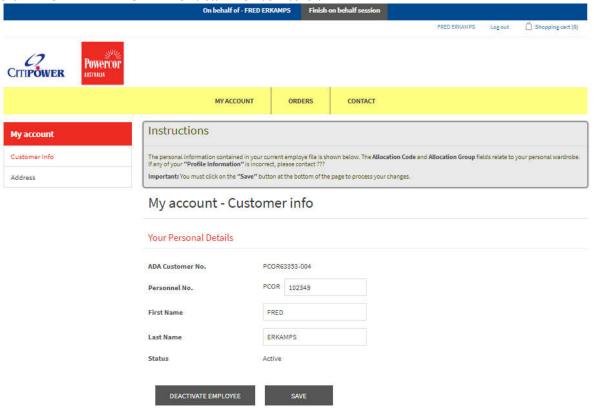

Allocation Lie

If the person is currently inactive, click ACTIVATE EMPLOYEE.

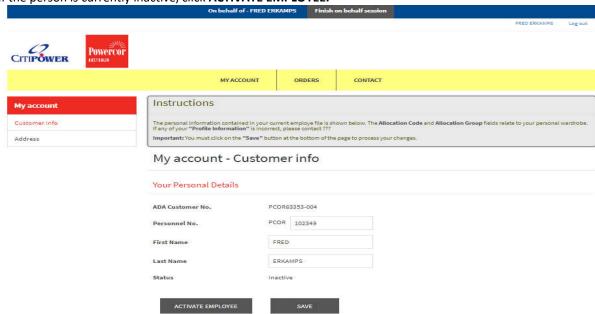

# Placing an Order On Behalf of Employee

Once the employee has been found click on the employee.

To place an order hover over ORDERS and click Place Order.

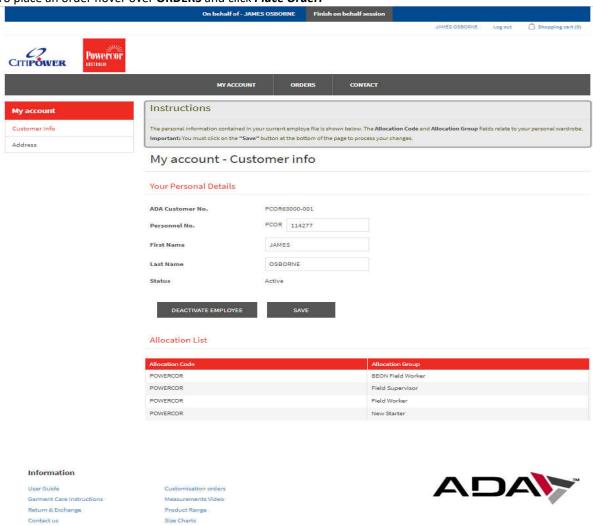

Select the Allocation Group by clicking on the allocation

On behalf of - JAMES OSBORNE

JAMES OSBORNE

Log out Shopping cart (0)

NYACCOUNT

ORDERS

CONTACT

Instructions

Step 1: Select the allocation you want to place an order under by clicking on the specific link

Order - Place Order

Select Allocation Group

POWERCOR

POWERCOR

BEON Field Worker

Field Supervisor

Field Worker

### Start shopping

Select the item/s you wish to order by either clicking on the **ADD TO CART** button underneath the item, alternatively you can click on the item description for a more details view for the item.

To amend the quantity you wish to order, change the number in the box next to ADD TO CART.

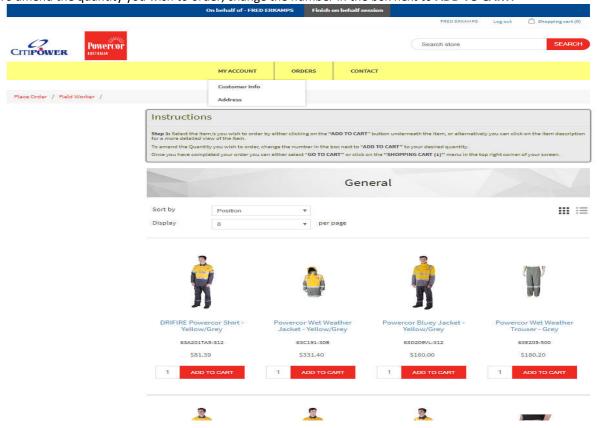

### Select Size

Click the **ADD TO CART**, a pop-up box will appear, click on the size and the drop down sizes will appear for you to select.

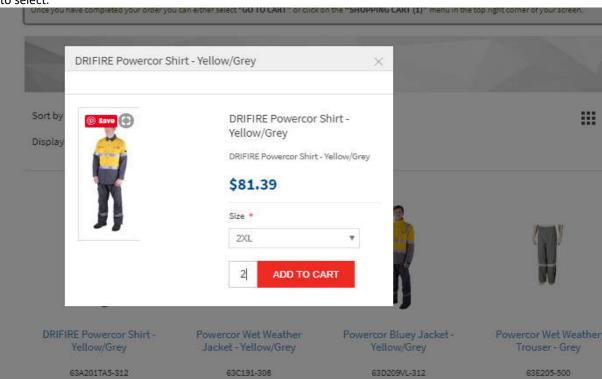

### Once size is selected click ADD TO CART

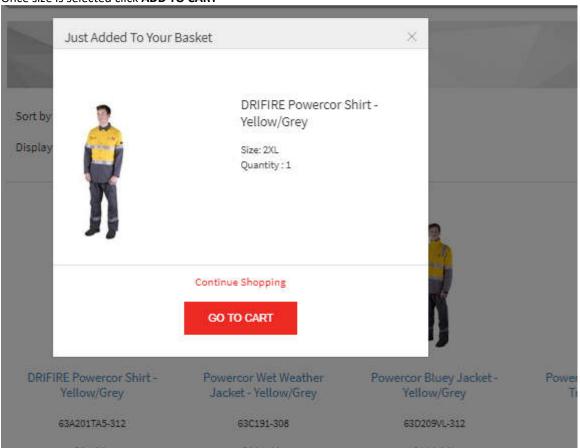

The item will appear in your shopping cart.

The shopping cart can be viewed at the top right-hand corner of the page, hover over shopping cart (1) to view the item/s in your cart.

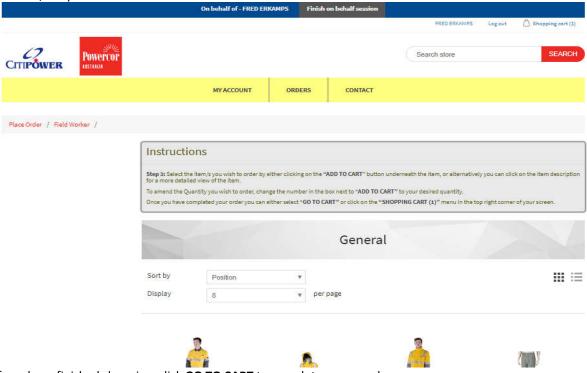

If you have finished shopping, click **GO TO CART** to complete your purchase.

The shopping cart can be edited at this point, add additional quantities, remove an item or add more items by clicking *Continue shopping*.

If you have finished ordering, click **CHECKOUT**. Powercor CITIPOWER MY ACCOUNT Instructions Shopping cart K Update shopping cart C Sub-Total: Total: \$89.53 Information ADA Garment Care Instructions Product Range Contact us

Your default work address with be populated however you can select an alternative address by clicking **Select Address**. If there is no change click **Continue**.

Copyright © 2019 ADA - Powercor, All rights reserved.

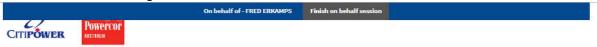

# Checkout

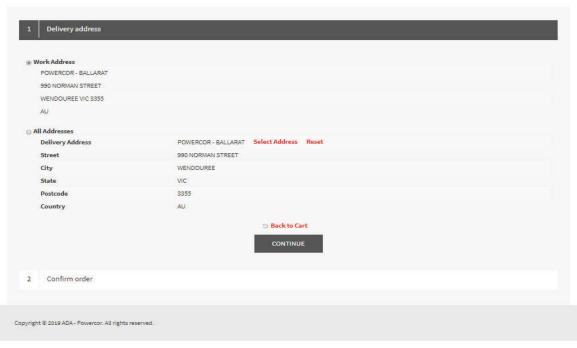

Your Purchase Order No. will be prepopulated. Please check that all items have been ordered correctly. If correct click *Confirm*.

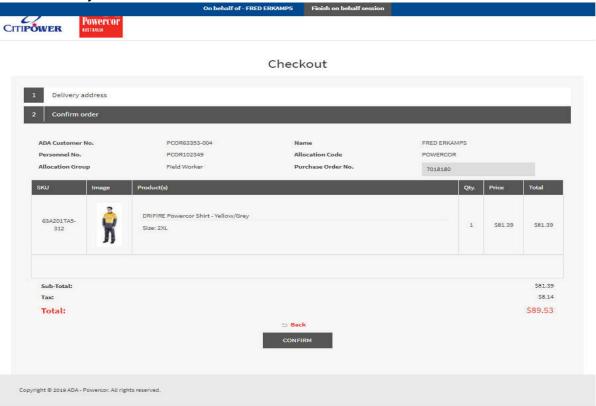

You will receive an ADA Order number as confirm of your order being received and being a live order in ADA. Click, *Click here for order details*.

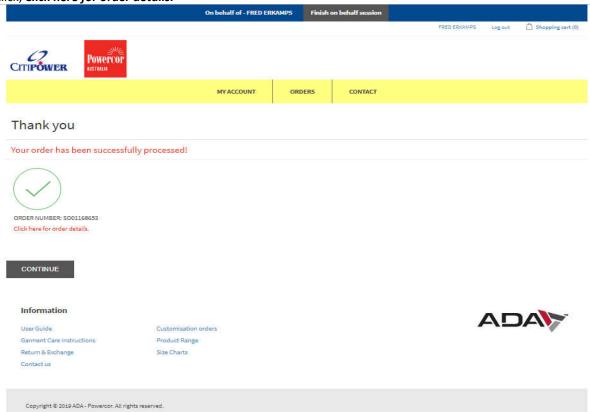

You will receive an ADA Order number as confirmation of your order being received and being a live order in ADA.

Click, Click here for order details.

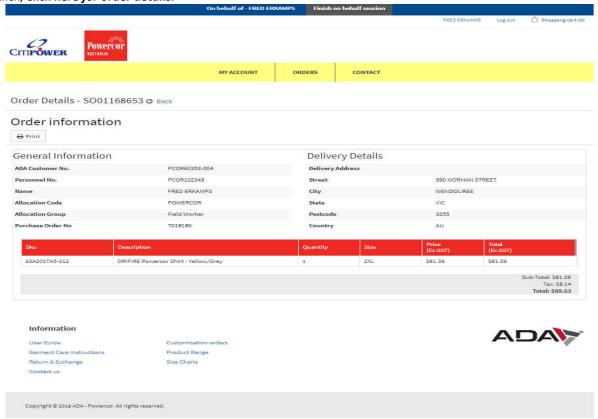

Click **Print** for order confirmation print out.

# Order Details - SO01168653

### **General Information**

ADA Customer No. PCOR63353-004

Personnel No. PCOR102349

Name FRED ERKAMPS

Allocation Code POWERCOR

Allocation Group Field Worker

Purchase Order No 7018180

**Delivery Details** 

**Delivery Address** 

Street 990 NORMAN STREET

City WENDOUREE

 State
 VIC

 Postcode
 3355

 Country
 AU

| Sku               | Description                             | Quantity | Size | Price<br>(Ex GST) | Total<br>(Ex GST) |
|-------------------|-----------------------------------------|----------|------|-------------------|-------------------|
| 63A201TA5-<br>312 | DRIFIRE Powercor<br>Shirt - Yellow/Grey | 1        | 2XL  | \$81.39           | \$81.39           |

Sub-Total: \$81.39 Tax: \$8.14 Total: \$89.53 You will now back in you own profile and commence ordering for another employee. On behalf of - FRED ERKAMPS Finish on behalf se FRED ERKAMPS Log out A Shopping cart (0) Powercor CITIPOWER MY ACCOUNT ORDERS CONTACT Order Details - SO01168653 @ Back Order information A Print General Information **Delivery Details** ADA Customer No. Delivery Address PCOR63353-004 Personnel No. PCOR102349 Street 990 NORMAN STREET FRED ERKAMPS City WENDOUREE Allocation Code POWERCOR VIC State Allocation Group Field Worker 3355 Purchase Order No 7018180 Total (Ex:GST) Price (Ex GST) DRIFIRE Powercor Shirt - Yellow/Grey 63A201TA5-312 2XL \$81.39 \$81.39 1 Sub-Total: \$81.39 Tax: \$8.14 Total: \$89.53 Information

Contact us

Copyright © 2019 ADA - Powercor. All rights reserved.

Customisation orders

Product Range Size Charts

Garment Care Instructions

Return & Exchange

# **Employee Order History**

To access employee order history, search for employee as per page 16, Search Employee.

Once the employee is found, click on the person for Customer info screen. Hover over **ORDERS** and click *Order History*.

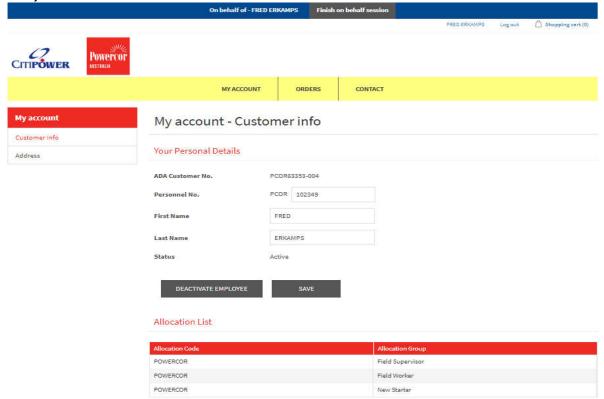

All order history is available to view. Order History Order No. Purchase Order No. **Delivery Address** Clear PCOR63051-084 SO01171538 Field Worker 15/08/2019 Involced 7018180 BALLARAT **■** Delivery Notes \$166.00 \$244.68 » S001027278 Field Worker 4/02/2019 invoiced 7018180 BALLARAT 28/06/2018 TOIRIBO BALLARAT SO00755324 Net 12/09/2017 7018180 BALLARAT \$420.00 SO00632822 Field Supe 21/02/2017 invoiced 7018180 BALLARAT 591.00 SO00534413 Bulk 27/07/2016 Invoiced 7018180 BALLARAT S000407722 Bulk 7011658 SCS BALLARAT SO00309256 Bulk 12/03/2015 Invoiced 7011658 SCS BALLARAT ■ Delivery Notes H + 1 + H 15 1 - 13 of 13 items 💍 🔿 To view specific details on the order click on the *arrow* items of the order.

of the order line. This will drop down the line

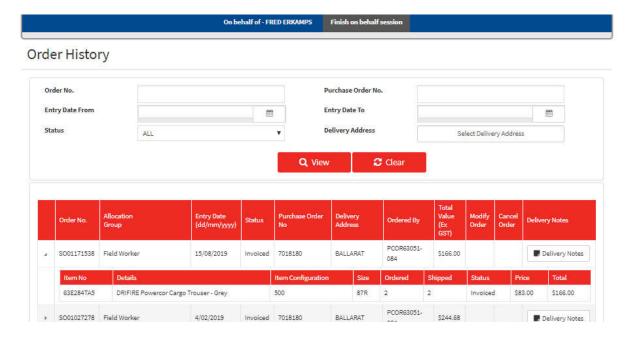

# **Order Tracking**

To track an order go to employee order history, see page 26 for instruction.

Once the order is selected click on Delivery Notes, a pop up box will appear showing the ship date and an TXT554438501000930304

Australia Post tracking number,

On behalf of : PRED ENAMES

Finish on behalf session

PRED ENAMES

Finish on behalf session

PRED ENAMES

PRED ENAMES

PRED ENAMES

PRED ENAMES

PRED ENAMES

PRED ENAMES

PRED ENAMES

PRED ENAMES

PRED ENAMES

PRED ENAMES

PRED ENAMES

PRED ENAMES

PRED ENAMES

PRED ENAMES

PRED ENAMES

PRED ENAMES

PRED ENAMES

PRED ENAMES

PRED ENAMES

PRED ENAMES

PRED ENAMES

PRED ENAMES

PRED ENAMES

PRED ENAMES

PRED ENAMES

PRED ENAMES

PRED ENAMES

PRED ENAMES

PRED ENAMES

PRED ENAMES

PRED ENAMES

PRED ENAMES

PRED ENAMES

PRED ENAMES

PRED ENAMES

PRED ENAMES

PRED ENAMES

PRED ENAMES

PRED ENAMES

PRED ENAMES

PRED ENAMES

PRED ENAMES

PRED ENAMES

PRED ENAMES

PRED ENAMES

PRED ENAMES

PRED ENAMES

PRED ENAMES

PRED ENAMES

PRED ENAMES

PRED ENAMES

PRED ENAMES

PRED ENAMES

PRED ENAMES

PRED ENAMES

PRED ENAMES

PRED ENAMES

PRED ENAMES

PRED ENAMES

PRED ENAMES

PRED ENAMES

PRED ENAMES

PRED ENAMES

PRED ENAMES

PRED ENAMES

PRED ENAMES

PRED ENAMES

PRED ENAMES

PRED ENAMES

PRED ENAMES

PRED ENAMES

PRED ENAMES

PRED ENAMES

PRED ENAMES

PRED ENAMES

PRED ENAMES

PRED ENAMES

PRED ENAMES

PRED ENAMES

PRED ENAMES

PRED ENAMES

PRED ENAMES

PRED ENAMES

PRED ENAMES

PRED ENAMES

PRED ENAMES

PRED ENAMES

PRED ENAMES

PRED ENAMES

PRED ENAMES

PRED ENAMES

PRED ENAMES

PRED ENAMES

PRED ENAMES

PRED ENAMES

PRED ENAMES

PRED ENAMES

PRED ENAMES

PRED ENAMES

PRED ENAMES

PRED ENAMES

PRED ENAMES

PRED ENAMES

PRED ENAMES

PRED ENAMES

PRED ENAMES

PRED ENAMES

PRED ENAMES

PRED ENAMES

PRED ENAMES

PRED ENAMES

PRED ENAMES

PRED ENAMES

PRED ENAMES

PRED ENAMES

PRED ENAMES

PRED ENAMES

PRED ENAMES

PRED ENAMES

PRED ENAMES

PRED ENAMES

PRED ENAMES

PRED ENAMES

PRED ENAMES

PRED ENAMES

PRED ENAMES

PRED ENAMES

PRED ENAMES

PRED ENAMES

PRED ENAMES

PRED ENAMES

PRED ENAMES

PRED ENAMES

PRED ENAMES

PRED ENAMES

PRED ENAMES

PRED ENAMES

PRED ENAMES

PRED ENAMES

PRED ENAMES

PRED ENAMES

PRED ENAMES

PRED ENAMES

PRED ENAMES

PRED ENAMES

PRED ENAMES

PRED ENAMES

PRED ENAM

Highlight the tracking number, tracking site.

copy and paste this number into the Australia post

https://auspost.com.au/mypost/track/#/search

Track your item - Australia Post https://auspost.com.au > Parcels & mail ▼ Track your item.

# Information

At the bottom of your screen there are links to forms previously only available at the login page. Clink the link to access.

- User Guide
- **Garment Care Instructions**
- Return & Exchange
- **Customisation Orders**
- **Product Range**
- Size Charts
- Contact us

### Information

User Guide User Guide
Garment Care Instructions Return & Exchange

Contact us

Customisation orders Product Range Size Charts

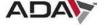

Copyright © 2019 ADA - Powercor. All rights reserved.